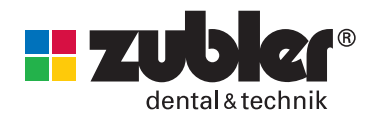

## **Firmware update**

Download the suitable firmware (e.g.: zublerdownload\_2018\_12\_20\_9\_21.zip) from https://download.zubler.de.

You will have to register first to gain access to the download portal.

Extract the downloaded ZIP-file to your PC.

If using MS Windows you may use "Extract all..." from the context menu (right mouse click) and select "Extract".

Once the files are extracted, a new window will open up.

Open the folder with a double click and copy the complete "VARIO" folder to the root of the Zubler USB stick.

Existing files will be overwritten!

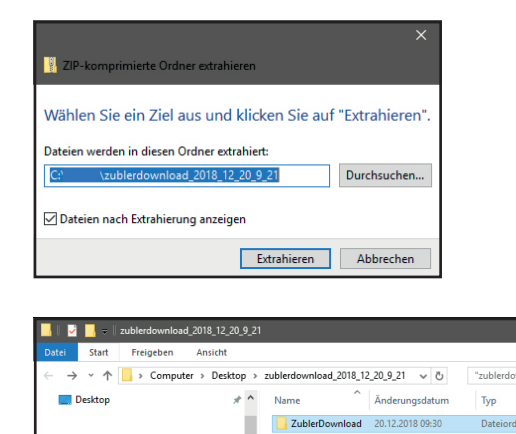

Compute 3D-Objekte

 $\frac{dt}{dt} = \frac{M \ln \left( \frac{1}{2} \right) \ln \left( \frac{1}{2} \right)}{1 - \frac{1}{2} \ln \left( \frac{1}{2} \right)}$ 

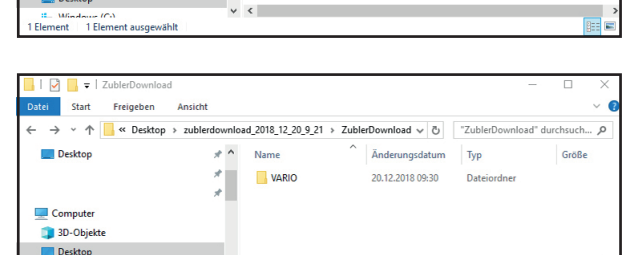

Größe

.<br>- - -

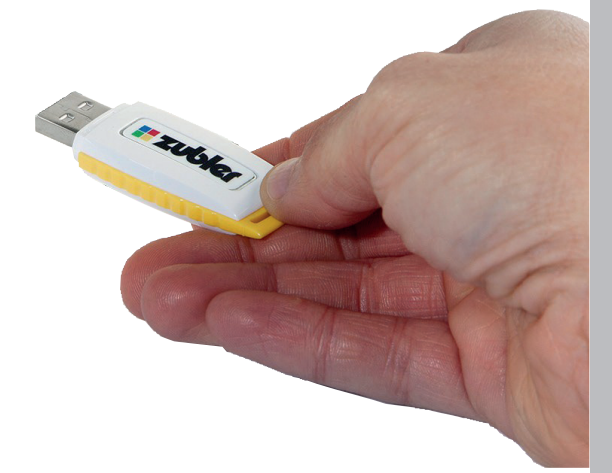

Before performing a firmware update, backup all of your programs to the Zubler USB Stick.

Therefore go to "Program Input" ENTER "USB Transfer" ENTER "Send to USB". Choose a random file name which does not already exist and confirm.

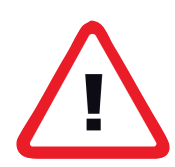

## **Attention!**

The firmware update will take about 10 minutes. The furnace can not be used while updating. Ensure the furnace is not switched off or disconnected from the power supply while updating. A corrupted update will leave the furnace broken and unusable. A restoration can only be made by the manufacturer!

- $\blacktriangleright$  Plug the USB stick into the furnace and select "Additional Settings" ENTER "Diagnostic Tests" ENTER "Update Software".
- Enter the password  $n$ , 59" in the following screen and confirm.
- $\triangleright$  Now an overview of firmware versions is shown. "Current Oven Software" shows the actual installed firmware. "Software Position 1-3" will show a maximum of three firmwares found on the USB stick.
- $\blacktriangleright$  Select the desired version and confirm...
- The furnace will now start to upload the selected firmware. This can take up to 10 minutes. Ensure that the furnace is not switched off or disconnected from the power supply. The furnace will restart automatically after a successful update. If the update was interrupted, the unit must be returned to the manufacturer.
- ▶ Once the firmware update is finished, the interface language is reset to English. The language can be changed via "Setup Oven" ENTER "Customize Country" ENTER "Select Language" ENTER e.g. "German". While the language is set, please wait until the entire initialization process has been completed and the main menu appears on the display again.

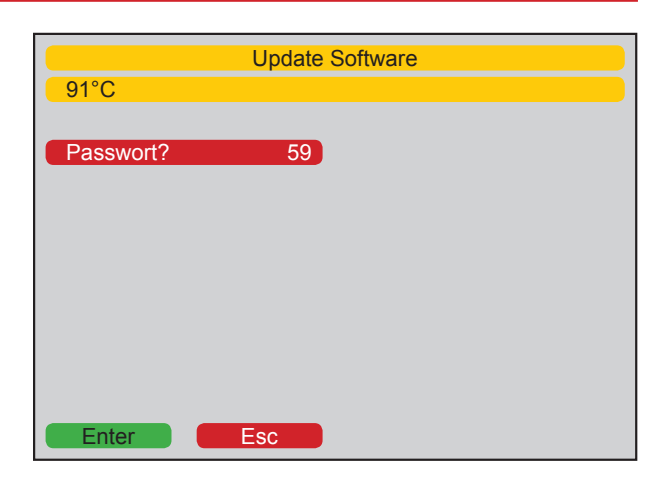

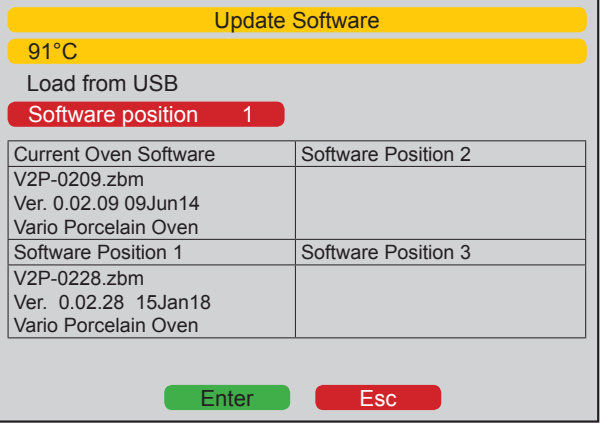

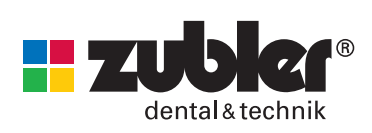